# **XEROX**

XE3024CS0-2

# **Stručný návod pro nastavení funkcí snímání**

Tento návod obsahuje pokyny pro:

- [Nastavení snímání do e-mailu na stran](#page-0-0)ě 1
- [Nastavení snímání do schránky na stran](#page-5-0)ě 6
- [Nastavení snímání v síti na stran](#page-8-0)ě 9
- [Nastavení snímání do po](#page-11-0)čítače na straně 12

V některých modelech lze tyto funkce snímání používat až po instalaci volitelného příslušenství a některé modely některé z funkcí snímání nepodporují. Podrobné informace vám poskytne Centrum podpory zákazníků společnosti Xerox.

# <span id="page-0-0"></span>Nastavení snímání do e-mailu

Tištěné kopie lze nasnímat na přístroji a odeslat do vzdálených klientů jako přílohy e-mailu ve formátu TIFF, PDF, XPS nebo JPEG\*. K odesílání a příjmu e-mailů se využívají poštovní servery SMTP a POP3.

\*: Formát souborů JPEG podporují jen přístroje WorkCentre 5225A/5230A.

*Viz také:* 

*System Administration Guide* (Příručka správce systému): Obsahuje podrobné informace o nastavení e-mailu.

# **Předpoklady nastavení snímání do e-mailu**

Ujistěte se, že:

- **1.** Je k dispozici stávající a provozuschopná sí″ na bázi TCP/IP.
- **2.** Bylo správně provedeno sí″ové nastavení systému DNS a názvu domény pro přístroj.
- **3.** Na přístroji byl nastaven systém DNS (pokud budete do přístroje zadávat název hostitele serveru SMTP).

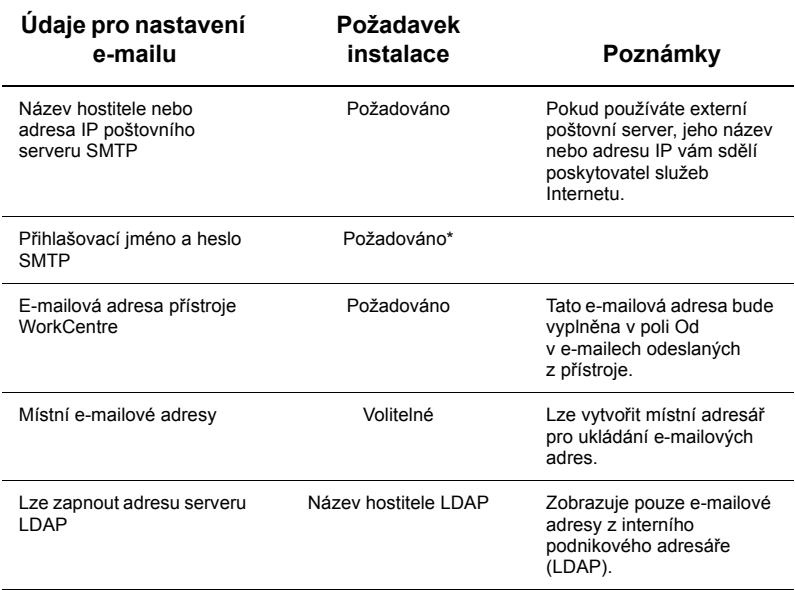

\* Jen pokud server SMTP vyžaduje ověření pomocí přihlašovacího jména a hesla.

# **Postup nastavení snímání do e-mailu**

- **1.** Stiskněte tlačítko <Přihlášení/odhlášení>, zadejte přihlašovací ID 11111 a stiskněte tlačítko [Zadat].
- **2.** Stiskněte tlačítko <Stav přístroje> a vyberte kartu [Nástroje].
- **3.** Vyberte položku [Nastavení systému] a potom položku [Nastavení sítě a připojitelnosti].
- **4.** Vyberte položku [Nastavení portů].
- **5.** Na obrazovce [Nastavení portů] přejděte k položce [Odeslání e-mailu], vyberte ji a stiskněte tlačítko [Změnit nastavení].
- **6.** Na obrazovce [Odeslání e-mailu] vyberte položku [Stav portu] a stiskněte tlačítko [Změnit nastavení].
- **7.** Na obrazovce [Odeslání e-mailu stav portu] vyberte možnost [Zapnuto] a stiskněte tlačítko [Uložit].
- **8.** Stiskněte tlačítko [Zavřít].
- **9.** Na obrazovce [Nastavení portů] přejděte k položce [Příjem e-mailu], vyberte ji a stiskněte tlačítko [Změnit nastavení].
- **10.** Na obrazovce [Příjem e-mailu] vyberte položku [Stav portu] a stiskněte tlačítko [Změnit nastavení].
- **11.** Na obrazovce [Příjem e-mailu stav portu] vyberte možnost [Zapnuto], stiskněte tlačítko [Uložit] a potom tlačítko [Zavřít].
- **12.** Na obrazovce [Nastavení portů] přejděte k položce [Služba upozornění na e-mail], vyberte ji a stiskněte tlačítko [Změnit nastavení].
- **13.** Na obrazovce [Služba upozornění na e-mail] vyberte položku [Stav portu] a stiskněte tlačítko [Změnit nastavení].
- **14.** Na obrazovce [Služba upozornění na e-mail stav portu] vyberte možnost [Zapnuto] a stiskněte tlačítko [Uložit].
- **15.** Stiskněte opakovaně tlačítko [Zavřít], dokud se neobjeví obrazovka s kartou [Nástroje].

# **Postup konfigurace nastavení odchozích e-mailů**

- **1.** Na pracovní stanici spus″te webový prohlížeč (například aplikaci Internet Explorer) a zadejte adresu IP přístroje. Je-li přístroj správně připojen, zobrazí se webové stránky Internetové služby CentreWare tohoto přístroje.
- **2.** Proveďte nastavení konfigurace serveru SMTP pomocí Internetových služeb CentreWare:
	- **a.** Klepněte na kartu [Vlastnosti].
	- **b.** Na obrazovce [Přehled konfigurace] klepněte na tlačítko [Nastavení...] pro [E-mail] (v oblasti [Služby]).
	- **c.** Klepněte na tlačítko [Konfigurovat...] pro [SMTP server].
	- **d.** Zadejte údaj [Adresa IP serveru SMTP / název hostitele a port] (výchozí port je 25).
	- **e.** Zadejte [E-mailovou adresu přístroje].
	- **f.** V případě potřeby vyberte typ [Přihlašovacích pověření].
	- **g.** V případě potřeby zadejte [Jméno pro přihlášení] a [Heslo] pro účely přihlašovacího pověření.
	- **h.** Klepněte na tlačítko [Použít].
	- **i.** Zadejte iméno uživatele a přístupový kód (výchozí iméno uživatele je 11111 a přístupový kód je x-admin).
	- **j.** Klepněte na tlačítko [Restartovat přístroj].
- **3.** Vložte do podavače předloh přístroje ukázkový dokument.
- **4.** Stiskněte tlačítko <Všechny služby>.
- **5.** Vyberte položku [E-mail].
- **6.** Vyberte položku [Noví příjemci].
- **7.** Pomocí klávesnice na dotekové obrazovce zadejte e-mailovou adresu.
- **8.** Stiskněte tlačítko [Přidat] a po dokončení seznamu stiskněte tlačítko [Zavřít].
- **9.** Stiskněte tlačítko <Spustit>.
- **10.** Ověřte, zda příjemce obdržel e-mail s připojeným dokumentem.

# **Odstraňování problémů se snímáním do e-mailu**

V případě interních podnikových poštovních serverů nahraďte v následující tabulce s postupy odstraňování problémů slovo "ISP" (poskytovatel služeb Internetu) slovem "podnikový".

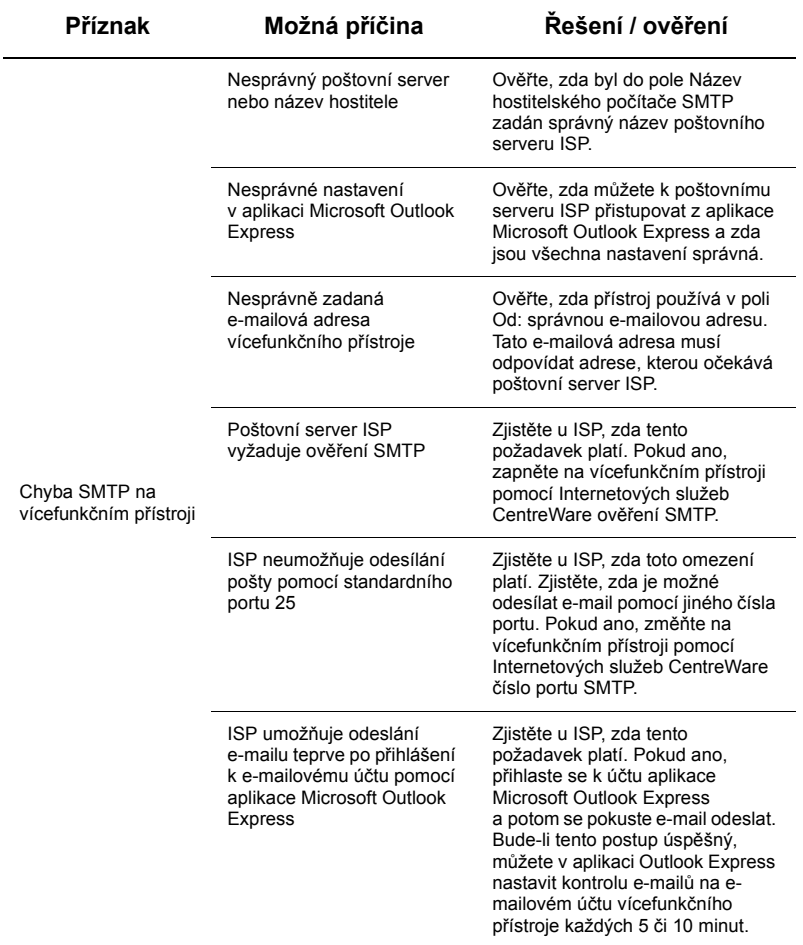

# <span id="page-5-0"></span>**Nastavení snímání do schránky**

Tato funkce umožňuje ukládat dokumenty do schránky pro pozdější zpracování. Funkci Snímání do schránky je možné nastavit pomocí ovládacího panelu přístroje nebo pomocí sí″ového počítače prostřednictvím webové stránky Internetových služeb CentreWare. V dalším textu jsou uvedeny pokyny pro obě metody.

#### *Viz také:*

*System Administration Guide* (Příručka správce systému): Obsahuje podrobné informace týkající se nastavení snímání v síti.

# **Předpoklady nastavení snímání do schránky**

Ujistěte se, že:

**1.** Je k dispozici stávající a provozuschopná sí″ na bázi TCP/IP.

### **Postup nastavení snímání do schránky pomocí ovládacího panelu**

- **1.** Stiskněte tlačítko <Přihlášení/odhlášení>.
- **2.** Na klávesnici zadejte číslo 11111 nebo ID aktuálního uživatele. Po dokončení stiskněte tlačítko [Zadat].
- **3.** Stiskněte tlačítko <Stav přístroje> na ovládacím panelu.
- **4.** Vyberte kartu [Nástroje].
- **5.** Stiskněte tlačítko [Nastavení].
- **6.** Stiskněte tlačítko [Vytvořit schránku].
- **7.** Projděte seznam a vyhledejte nepřiřazené [Číslo schránky].
- **8.** V zobrazeném seznamu vyberte nepřiřazené [Číslo schránky].
- **9.** Vyberte volbu [Vytvořit/vymazat].
- **10.** Jakmile se objeví obrazovka [Nová schránka přiřadit přístupový kód], výběrem možnosti [Zapnuto] nebo [Vypnuto] určete, zda bude pro přístup k této schránce vyžadován přístupový kód. Pokud jste vybrali možnost [Zapnuto], zadejte pomocí číselné klávesnice číselný přístupový kód a vyberte příslušnou [*Cílovou operaci*], pro kterou bude tento přístupový kód požadován.
- **11.** Uložte nastavení stiskem tlačítka [Uložit]. (Chcete-li obrazovku opustit bez uložení nastavení, stiskněte tlačítko [Zrušit].)
- **12.** Po zobrazení obrazovky [Schránka XXX Vytvořit / vymazat] bude na očíslovaných vodorovných řádcích zobrazeno pět položek. Tyto položky jsou: Název schránky, Kontrola přístupového kódu schránky, Vymazat dokumenty po načtení, Vymazat prošlé dokumenty a Napojit schéma úlohy na schránku.
- **13.** Chcete-li schránce přiřadit název, vyberte řádek [Název schránky].
- **14.** Vyberte volbu [Změnit nastavení].
- **15.** Pomocí klávesnice na dotekové obrazovce zadejte název schránky.
- **16.** Až název zadáte, stiskněte tlačítko [Uložit]. (Chcete-li obrazovku opustit bez uložení změn, stiskněte tlačítko [Zrušit].)
- 17. Na obrazovce [Schránka XXX Vytvořit / vymazat] vyberte kteroukoli další požadovanou položku a pomocí tlačítka [Změnit nastavení] proveďte změny. Potom stiskněte tlačítko [Uložit].
- **18.** Stiskem tlačítka [Zavřít] opus″te obrazovku [Schránka XXX Vytvořit / vymazat].
- **19.** Stiskem tlačítka [Zavřít] opus″te obrazovku [Vytvořit schránku].

# **Postup nastavení snímání do schránky pomocí Internetových služeb CentreWare**

- **1.** Na pracovní stanici spus″te webový prohlížeč (například aplikaci Internet Explorer) a zadejte adresu IP přístroje. Je-li přístroj správně připojen, zobrazí se webové stránky Internetové služby CentreWare tohoto přístroje.
- **2.** Klepněte na kartu [Snímání].
- **3.** V adresářovém stromu vyberte položku [Schránka].
- **4.** Jakmile se zobrazí očíslovaný seznam schránek, vyhledejte v něm nepřiřazené číslo schránky a klepněte na příslušné tlačítko [Vytvořit].
- **5.** Do pole [Název schránky] zadejte název vytvářené schránky.
- **6.** Lze zadat volitelný přístupový kód. Přístupový kód musí být číselný.
- **7.** Potvrďte přístupový kód zadejte ho ještě jednou do pole [Zadejte přístupový kód znovu].
- **8.** Pomocí šipky rozevíracího seznamu nastavte zabezpečení schránky [Kontrola přístupového kódu schránky] (doporučeno).
- **9.** V případě potřeby zaškrtněte políčko [Vymazat dokumenty po tisku nebo načtení].
- **10.** Pokud chcete mazat staré dokumenty, které nebyly vytištěny ani načteny, zaškrtněte políčko [Vymazat dokumenty s vypršenou platností].
- **11.** Po dokončení klepněte na tlačítko [Použít].

# **Poznámka**

Pokud budete vyzváni k zadání jména uživatele a přístupového kódu, použijte výchozí nastavení 11111 a x-admin.

# **Postup snímání do schránky**

- **1.** Na obrazovce Všechny služby vyberte položku [Snímání do schránky].
- **2.** Na obrazovce [Snímání do schránky] se zobrazí seznam schránek. Pomocí posuvníku projděte ikony a vyhledejte požadovanou schránku.
- **3.** Vyberte schránku pomocí výběrového řádku na dotekové obrazovce.
- **4.** Pokud byl schránce přiřazen přístupový kód, objeví se obrazovka [Přístupový kód]. Zadejte přístupový kód (posloupnost číslic) pomocí číselné klávesnice na ovládacím panelu.
- **5.** Na dotekové obrazovce stiskněte tlačítko [Potvrdit].
- **6.** Vyberte postupně jednotlivé obrazovky s kartami a pomocí ovládacích prvků nastavte parametry snímání.
- 7. Vložte předlohu a stiskněte tlačítko <Spustit>.
- **8.** Stiskem tlačítka <Všechny služby> se vra″te na obrazovku Všechny služby.

## **Poznámka**

Chcete-li nasnímaný dokument načíst do počítače se systémem Windows, nainstalujte do tohoto počítače ovladač snímání nebo použijte Internetové služby CentreWare. Další informace najdete na disku CD-ROM Driver (Ovladač) a v kapitole CentreWare Internet Services (Internetové služby CentreWare) příručky System Administration Guide (Příručka správce systému).

# <span id="page-8-0"></span>**Nastavení snímání v síti**

Funkce Snímání v síti používá k přenosu nasnímaného dokumentu na server nebo do klienta protokoly FTP, SMB, Netware, HTTP nebo HTTPS. Aby bylo možné snímání v síti používat, je třeba nastavit šablony (vlastnosti nasnímaných souborů) a úložiště (cílové složky).

#### *Viz také:*

*System Administration Guide* (Příručka správce systému): Obsahuje podrobné informace týkající se nastavení snímání v síti.

# **Poznámka**

Tento návod obsahuje pouze pokyny k použití protokolů FTP a SMB. Podrobné informace o protokolech Netware, HTTP a HTTPS najdete v příručce System Administration Guide (Příručka správce systému).

#### **Předpoklady nastavení snímání v síti**

Ujistěte se, že:

- **1.** Je k dispozici stávající a provozuschopná sí″ na bázi TCP/IP.
- **2.** Na serveru FTP nebo SMB existuje úložiště (složka), do kterého budou ukládány nasnímané předlohy. Na serveru je nutné vytvořit pro přístroj uživatelský účet, který bude umožňovat přístup do složky úložiště.

#### **Postup nastavení portů snímání v síti**

Chcete-li používat snímání v síti, zapněte na přístroji příslušné porty (klient SMB nebo FTP) a přesvědčte se, že na přístroji byla nastavena adresa IP.

### **Poznámka**

Konfiguraci lze provést také pomocí Internetových služeb CentreWare. Další informace o použití Internetových služeb CentreWare najdete v kapitole CentreWare Internet Services (Internetové služby CentreWare) příručky System Administration Guide (Příručka správce systému).

- **1.** Vyvolejte obrazovku [Menu správce systému].
	- **a.** Stiskněte tlačítko <Přihlášení/odhlášení>.
	- **b.** Pomocí číselné klávesnice nebo klávesnice zobrazené na obrazovce zadejte identifikátor pro přihlášení (11111) a stiskněte tlačítko [Potvrdit].
	- **c.** Stiskněte tlačítko <Stav přístroje> na ovládacím panelu.
	- **d.** Vyberte kartu [Nástroje].
- **2.** Chcete-li používat snímání v síti s protokolem [SMB], zapněte na přístroji port [SMB].
	- **a.** Vyberte položku [Nastavení systému].
	- **b.** Vyberte položku [Nastavení sítě a připojitelnosti].
	- **c.** Vyberte položku [Nastavení portů].
	- **d.** Vyberte položku [SMB] a stiskněte tlačítko [Změnit nastavení].
	- **e.** Vyberte položku [Stav portu] a stiskněte tlačítko [Změnit nastavení].
- **f.** Vyberte možnost [Zapnuto] a stiskněte tlačítko [Uložit].
- **g.** Stiskněte opakovaně tlačítko [Zavřít], dokud se neobjeví obrazovka [Nastavení portů].
- **3.** Chcete-li používat snímání v síti s protokolem [FTP], zapněte na přístroji port klienta [FTP].
	- **a.** Vyberte položku [Nastavení systému].
	- **b.** Vyberte položku [Nastavení sítě a připojitelnosti].
	- **c.** Vyberte položku [Nastavení portů].
	- **d.** Na obrazovce [Nastavení portů] vyberte položku [FTP klient] a potom stiskněte tlačítko [Změnit nastavení].
	- **e.** Vyberte položku [Stav portu] a stiskněte tlačítko [Změnit nastavení].
	- **f.** Vyberte možnost [Zapnuto] a stiskněte tlačítko [Uložit].
	- **g.** Stiskněte opakovaně tlačítko [Zavřít], dokud se neobjeví obrazovka s kartou [Nástroie].
- **4.** Počkejte několik sekund, než vás služba Automatické nulování odhlásí.
- **5.** Pokud jste změnili některé nastavení, přístroj bude automaticky restartován, aby bylo nové nastavení uloženo a aktivováno. Po restartování přístroje vytiskněte sestavu konfigurace a přesvědčte se, že porty byly aktivovány a protokol TCP/IP je správně nakonfigurován.

## **Postup konfigurace úložiště a vytvoření šablony**

Šablony lze vytvářet pomocí Internetových služeb CentreWare. Při vytváření a konfiguraci šablony pomocí Internetových služeb CentreWare postupujte následovně.

- **1.** Na pracovní stanici spus″te webový prohlížeč a do pole [Adresa] nebo [Umístění] zadejte adresu IP přístroje. Potom stiskněte klávesu [Enter].
- **2.** Klepněte na kartu [Vlastnosti].
- **3.** Klepněte na složku [Služby].
- **4.** Klepněte na složku [Snímání v síti].
- **5.** Klepněte na položku [Nastavení úložiště souborů].
- **6.** Klepněte na tlačítko [Upravit] u položky [Výchozí místo určení souborů].
- **7.** Zadejte požadované informace včetně názvu úložiště, adresy IP nebo názvu hostitele cílového serveru, cesty k dokumentu, jména pro přihlášení a přístupového kódu. Pokud do nastavení úložiště zadáte jméno pro přihlášení "anonymous", je nutné zadat i přístupový kód.
- **8.** Uložte změny klepnutím na tlačítko [Použít]. Pokud jste klepli na tlačítko [Použít], můžete být vyzváni k zadání uživatelského jména správce (výchozí hodnota je 11111) a přístupového kódu (výchozí hodnota je x-admin).
- **9.** Klepnutím na kartu [Snímání] v horní části obrazovky Internetových služeb CentreWare vytvořte novou šablonu.
- **10.** Do pole [Název šablony] zadejte název nové šablony a v případě potřeby vyplňte volitelná pole [Popis] a [Majitel].
- **11.** Vytvořte novou šablonu klepnutím na tlačítko [Přidat].
- **12.** Klepněte na tlačítko [Upravit] u položky [Místa určení souborů].
- **13.** V rozevírací nabídce vyberte pravidlo pro ukládání souborů. Můžete také jen potvrdit výchozí pravidlo (Přejmenovat nový soubor).
- **14.** Zobrazené [Místo určení souboru] by mělo odpovídat informacím, které jste zadali dříve při konfiguraci úložiště pro ukládání nasnímaných souborů. Pokud je k dispozici více úložiš″, můžete požadované úložiště vybrat v rozevíracím seznamu.
- **15.** Uložte změny klepnutím na tlačítko [Použít] nebo klepnutím na tlačítko [Vrátit zpět] obrazovku opus″te bez uložení změn. Pokud jste klepli na tlačítko [Použít], můžete být vyzváni k zadání uživatelského jména správce (výchozí hodnota je 11111) a přístupového kódu (výchozí hodnota je x-admin).
- **16.** Chcete-li nastavit parametry polí pro správu dokumentů (volitelné), klepněte v rámečku [Pole pro správu dokumentů] na tlačítko [Přidat]. (Pokud tento rámeček obsahuje seznam údajů, můžete místo toho vybrat požadovanou položku a klepnout na tlačítko [Upravit].) Tyto informace budou uloženy s nasnímaným dokumentem do sestavy úlohy. K sestavě úlohy pak lze přistupovat pomocí softwaru jiných výrobců a tyto informace je možné načíst a přidružit k nasnímanému souboru.
	- **a.** Nastavte parametry podle potřeby podle zobrazeného popisu.
	- **b.** Po dokončení klepněte na tlačítko [Použít].
- **17.** Chcete-li v nové šabloně nastavit parametry snímání, stiskněte tlačítko [Upravit] u kterékoli dostupné kategorie nastavení. Jedná se o kategorie: Snímání v síti, Rozšířená nastavení, Úprava rozvržení, Volby ukládání souborů, Volby sestav a Možnosti komprese.
- **18.** Uložte nastavení klepnutím na tlačítko [Použít].

### **Postup snímání v síti**

- **1.** Na přístroji stiskněte tlačítko <Všechny služby> a vyberte položku [Snímání v síti].
- **2.** Vyberte v seznamu šablonu. Pomocí ovládacího panelu také můžete změnit kteroukoli jinou hodnotu, aniž byste ovlivnili konfiguraci šablony; změny se projeví jen u aktuální úlohy.
- **3.** Vložte do podavače předloh ukázkový dokument.
- **4.** Stiskněte tlačítko <Spustit>. Úloha bude odeslána na server pomocí protokolu FTP nebo SMB, jak je definováno v šabloně.
- **5.** Na pracovní stanici se přihlaste k serveru FTP nebo SMB. Přejděte do úložiště (místa určení), které jste zadali dříve. Nasnímaný dokument se nachází v této složce.

# **Poznámka**

Pokud bylo zapnuto ověření na dálku, zobrazí se po výběru funkce Snímání v síti samostatná přihlašovací obrazovka. Předlohy budou nasnímány, jen pokud server pro ověřování na dálku ověří přístup uživatele.

# <span id="page-11-0"></span>**Nastavení snímání do počítače**

Na vícefunkčním přístroji lze snímat soubory a odesílat je na server nebo do klienta pomocí protokolu FTP či SMB. Na serveru je nutné vytvořit adresářové struktury (úložiště), do kterých budou ukládány nasnímané předlohy.

*Viz také:* 

*System Administration Guide* (Příručka správce systému): Obsahuje další informace týkající se nastavení snímání do počítače.

# **Předpoklady snímání na server FTP**

Při použití přenosu FTP je vyžadován některý z následujících serverů FTP a účet na tomto serveru (přihlašovací iméno a heslo).

- Microsoft Windows Vista
	- Služba FTP Internetové informační služby Microsoft 7.0
- Microsoft Windows Server 2003
	- Služba FTP Internetové informační služby Microsoft 6.0
- Microsoft Windows 2000 Server, Microsoft Windows 2000 Professional nebo Microsoft Windows XP
	- Služba FTP serveru Microsoft Internet Information Server 3.0 nebo vyššího
- Mac OS
	- Služba FTP systému Mac OS X 10.1.5/10.2.x/10.3.8/10.3.9/10.4.2/10.4.4/10.4.8/ 10.4.9/10.4.10
- Novell NetWare
	- Služba FTP systému NetWare 5.11 nebo 5.12

Postup konfigurace služby FTP najdete v příručce dodané k příslušnému softwaru.

# **Předpoklady snímání na server SMB**

Při použití přenosu SMB je vyžadován počítač sněkterým z následujících operačních systémů, který obsahuje sdílenou složku.

- **Microsoft Windows 2000**
- Microsoft Windows XP
- Microsoft Windows Server 2003
- Microsoft Windows Vista
- Mac OS X 10.2.x/10.3.x/10.4.x

# **Postup nastavení snímání do počítače**

Chcete-li používat snímání do počítače (FTP nebo SMB), zapněte na přístroji příslušné porty (klient SMB nebo FTP) a přesvědčte se, že na přístroji byla nastavena adresa IP.

# **Poznámka**

Konfiguraci lze provést také pomocí Internetových služeb CentreWare. Další informace o použití Internetových služeb CentreWare najdete v kapitole CentreWare Internet Services (Internetové služby CentreWare) příručky System Administration Guide (Příručka správce systému).

- **1.** Vyvolejte obrazovku [Menu správce systému].
	- **a.** Stiskněte tlačítko <Přihlášení/odhlášení>.
	- **b.** Pomocí číselné klávesnice nebo klávesnice zobrazené na obrazovce zadejte identifikátor pro přihlášení (11111) a stiskněte tlačítko [Potvrdit].
	- **c.** Stiskněte tlačítko <Stav přístroje> na ovládacím panelu.
	- **d.** Vyberte kartu [Nástroje].
- **2.** Pokud používáte protokol [SMB], zapněte port [SMB].
	- **a.** Vyberte položku [Nastavení systému].
	- **b.** Vyberte položku [Nastavení sítě a připojitelnosti].
	- **c.** Vyberte položku [Nastavení portů].
	- **d.** Vyberte položku [SMB] a stiskněte tlačítko [Změnit nastavení].
	- **e.** Vyberte položku [Stav portu] a stiskněte tlačítko [Změnit nastavení].
	- **f.** Vyberte možnost [Zapnuto] a stiskněte tlačítko [Uložit].
	- **g.** Stiskněte opakovaně tlačítko [Zavřít], dokud se neobjeví obrazovka [Nastavení portů].
- **3.** Pokud používáte protokol [FTP], zapněte port klienta [FTP].
	- **a.** Vyberte položku [Nastavení systému].
	- **b.** Vyberte položku [Nastavení sítě a připojitelnosti].
	- **c.** Vyberte položku [Nastavení portů].
	- **d.** Na obrazovce [Nastavení portů] vyberte položku [FTP klient] a potom stiskněte tlačítko [Změnit nastavení].
	- **e.** Vyberte položku [Stav portu] a stiskněte tlačítko [Změnit nastavení].
	- **f.** Vyberte možnost [Zapnuto] a stiskněte tlačítko [Uložit].
	- **g.** Stiskněte opakovaně tlačítko [Zavřít], dokud se neobjeví obrazovka s kartou [Nástroje].
- **4.** Počkejte několik sekund, než vás služba Automatické nulování odhlásí.
- **5.** Pokud jste změnili některé nastavení, přístroj bude automaticky restartován, aby bylo nové nastavení uloženo a aktivováno. Po restartování přístroje vytiskněte sestavu konfigurace a přesvědčte se, že porty byly aktivovány a protokol TCP/IP je správně nakonfigurován.

Pokud bylo zapnuto ověření na dálku, zobrazí se po výběru funkce Snímání do počítače samostatná přihlašovací obrazovka. Předlohy budou nasnímány, jen pokud server pro ověřování na dálku ověří přístup uživatele.

# **Postup snímání do počítače (FTP nebo SMB)**

Po zapnutí příslušných portů a nakonfigurování protokolu TCP/IP lze funkci Snímání do počítače (FTP nebo SMB) použít následujícím způsobem.

- **1.** Na obrazovce [Všechny služby] vyberte položku [Snímání do počítače].
- **2.** Vyberte položku [Přenosový protokol], vyberte protokol a stiskněte tlačítko [Uložit].
- **3.** Vyberte na obrazovce prázdné řádky a ručně zadejte nastavení serveru. V případě protokolu SMB můžete také procházet sí″ Microsoft.
- **4.** Vložte předlohu a stiskněte tlačítko <Spustit>. Na obrazovce se zobrazí průběh přenosu dat.